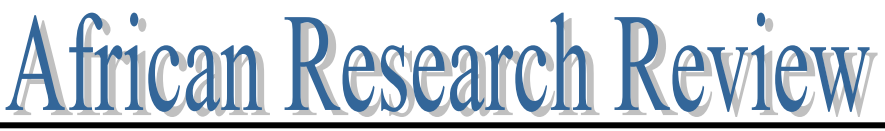

*An International Multi-Disciplinary Journal, Ethiopia Vol. 3 (2), January, 2009*  ISSN 1994-9057 (Print) ISSN 2070-0083 (Online)

# **Involute Spur Gear Template Development by Parametric Technique Using Computer Aided Design** *(Pp. 415-429)*

*V. Suresh Babu* - Lecturer, Department of Mechanical Engineering, Faculty of Engineering, BahirDar University, Bahir Dar, Ethiopia. Phone: +251 – 582 – 207502 E-mail: babu\_suresh\_123@rediffmail.com

*Aseffa Asmare Tsegaw* - Lecturer, Department of Mechanical Engineering, Faculty of Engineering, Bahir Dar University, Bahir Dar, Ethiopia

#### **Abstract**

*There are many methods available for developing profiles of gear and spline teeth. Most of the techniques are inaccurate because they use only an approximation of the involute curve profile. The parametric method developed in this paper provides accurate involute curve creation using formulas and exact geometric equations. In addition, the involute curve by equation technique allows using either Cartesian in terms of X, Y, and Z or cylindrical coordinate systems to create the involute curve profile. Since spur gear geometry is controlled by a few basic parameters, a generic gear can be designed by three common parameters namely the pressure angle (a), the module (m), and the number of teeth (z). Most of the present day CAD systems have no built-in tool for designing such gears. This paper is an attempt in utilizing the concept of parametric technology to develop a template gear. The gear so developed has true involute profile, which is a realistic design. This will allow making changes to the gear design by using* 

*parametric input. If one gear file is developed using this parametric technology, with which, different size and variety of spur gears can be created. The specific objective is to design and develop a template spur gear with 3 module, 30 Teeth, 20° pressure angle based on parametric technique by using CATIA V5R14 package. The later portion it is shown how this model may be retrieved and utilized for developing gears of different modules and number of teeth with change in these input parameters.* 

**Keywords:** Parametric design, Template gear, involute curve, x and y coordinates, Laws for x and y co-ordinates, Extrapolated spline, circular pattern, extrusion

#### **Introduction**

Template gear development using parametric method means that the dimensions control the shape and size of the gear. The template gear should have the ability to be modified, and yet remain in a way that retains the original design intent. The logical modifications which can be carried out will be the number of teeth and module. Since the design is parametric it is possible to create a variety of spur from one model (Earnest L. Walker and Bruce Cox, 1999). The involute gear is based on an involute curve, which is a mathematical shape. The involute profile is the path traced by unwrapping a string that is wound over a cylinder by maintaining its tension. There are many methods available in creating the involute profile. Method 1 is purely based on geometrical construction and is concerned in preparing the teeth profile individually for all the teeth in the gear, this takes longer time to complete the total profile of the gear and Method 2 is preparing one profile and by keeping this as template the other profiles are created. This method is adequate when ordinary representation of the gear is needed and not an accurate one. The third method and the most accurate system is the graphic method of drawing the involute. Though the procedure is laborious, it can be used for creating the uncorrected and corrected gear profiles. This could be also employed in developing form tools. (Gitin M. Maitra, 2000). Excel Spreadsheet can also be used to draw gears quickly and easily, it will be very useful in creating sets of gears for any projects that require accurate shapes and rapid prototyping of interlocking gears. Excel is a common program. The shortcomings are that any adjustments to the design cannot be immediately reflected in the program where the profile is generated. Instead, the new parameters must be entered into the Excel sheet, and then transferred to a plot file. It also needs to provide a visualization of what the new gear will look like, which needs an extra step in the HPGL/1 file transfer before the design becomes an actual model. (Joseph B. Ferreira, 2002)

# **Methodology**

The methodology starts with study (Olberg, Erik, Jones et al;2000) and tabulating the mathematical relation for generating the involute profile and other parameters for the standard gear (Dudley, Darle W, 1984). The generative shape design work bench in CATIA V5R14 , is selected to create the geometrical set for the gear. The present work bench is configured for relations, parameters and metric units. The ZY plane (front) is selected for geometry creation. The  $f(x)$  icon is used to enter the primary generation parameters like module (m), Pressure angle (a), and the number of teeths (z). Followed which the dependant parameters like pitch circle radius (rp), base circle radius (rb), outer circle radius (ra), the root circle radius (rf), root fillet radius (rc) are keyed in. The fog command is activated and the parametric laws of Yd and Zd and entered. The origin point and axis along x direction is created. The Yd and Zd co-ordinates are referred from the parametric laws and a set of points P2 to P5 is created in the ZY plane. Joining these points creates the spline, which then is extrapolated towards the center. The extrapolated spline now is rotated to produce the symmetry of the profile with reference to ZX plane. The semi circle representing the outer and the root cirle is drawn. Create fillet radius at the root using the corner option. The split command is activated to prepare the portion of the profile, for this the outer circle, extrapolated spline and corner is used. Then the involute is mirrored using the symmetry option. The top land and other portions of the profile is created and joined as one profile using join option. Further, the profile is patterned using the circular pattern from the advanced repletion tools. The final gear profile is extruded using the pad option in the part workbench. The bore and keyway if necessary may be created. The table 1 contains the parameters and formulas used in the parametric definition of gear in the software. The gear is developed in the metric system (Dan Marsalek, 2005).

S1: Start and configure the generative shape design workshop: **Since the part design workshop is not sufficient for designing parametric curves, select the generative shape design workshop** Generative shape design: Start > Shape> Generative shape Design

S2: **After CATIA program is initiated – select** TOOLS>OPTIONS- >infrastructure **> part infrastructure and in** Display select Parameters and Relations**.** 

S3: **Then in** Options>General **in** Parameters and Measures **select** with value and with formula in Parameters **Tree View.** Click ok**. Bring the knowledge tool bar outside** 

# S4: **Click on arrow pointed down near table icon. Fog and f(x) are two most important things you will use for gear design**

**S5: Entering the parameters** – The Module (m), number of teeth (z), Pressure Angle (a) Enter some basic parameters that define gear. This is done by clicking at f(x) icon **Fig 2**. and then when you see dialog box: Formulas: 3 x 30 Spur gear. In the new parameters tab select (real, length or angle) and click it, and then edit value **Fig 3**. This is done until all parameters are entered.

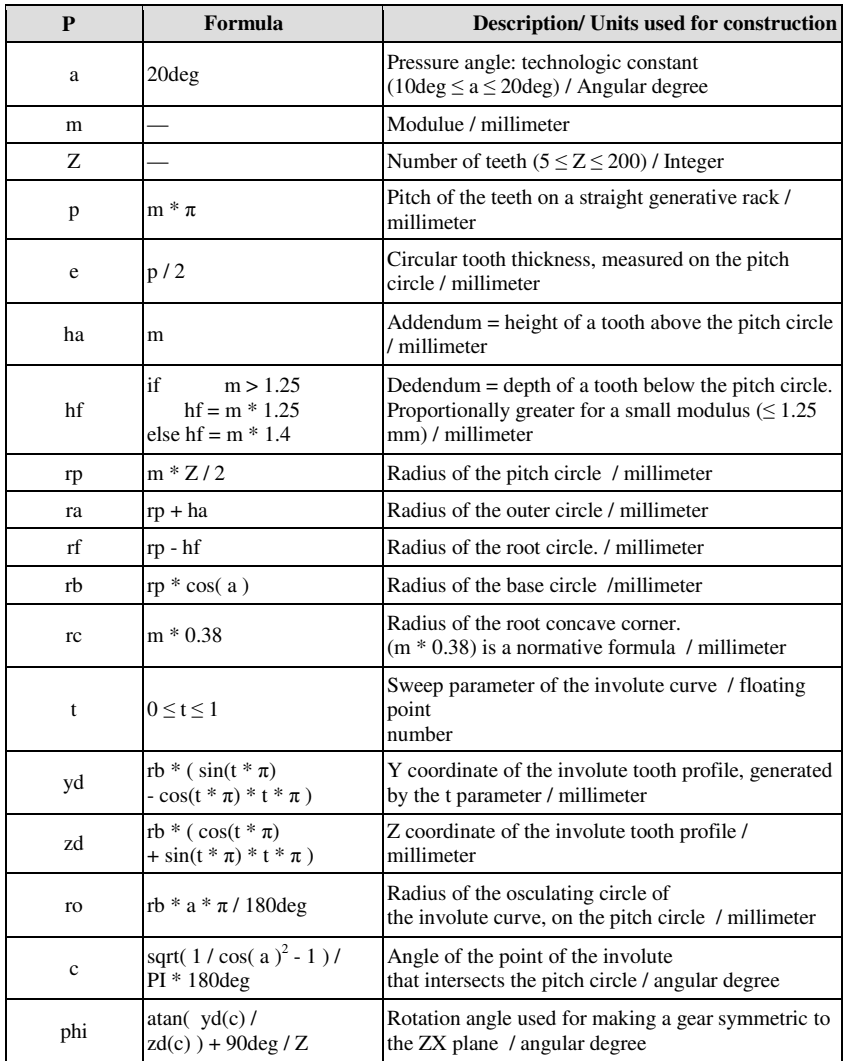

Fig 1 Parametric spur gear – Development Method Table 1:

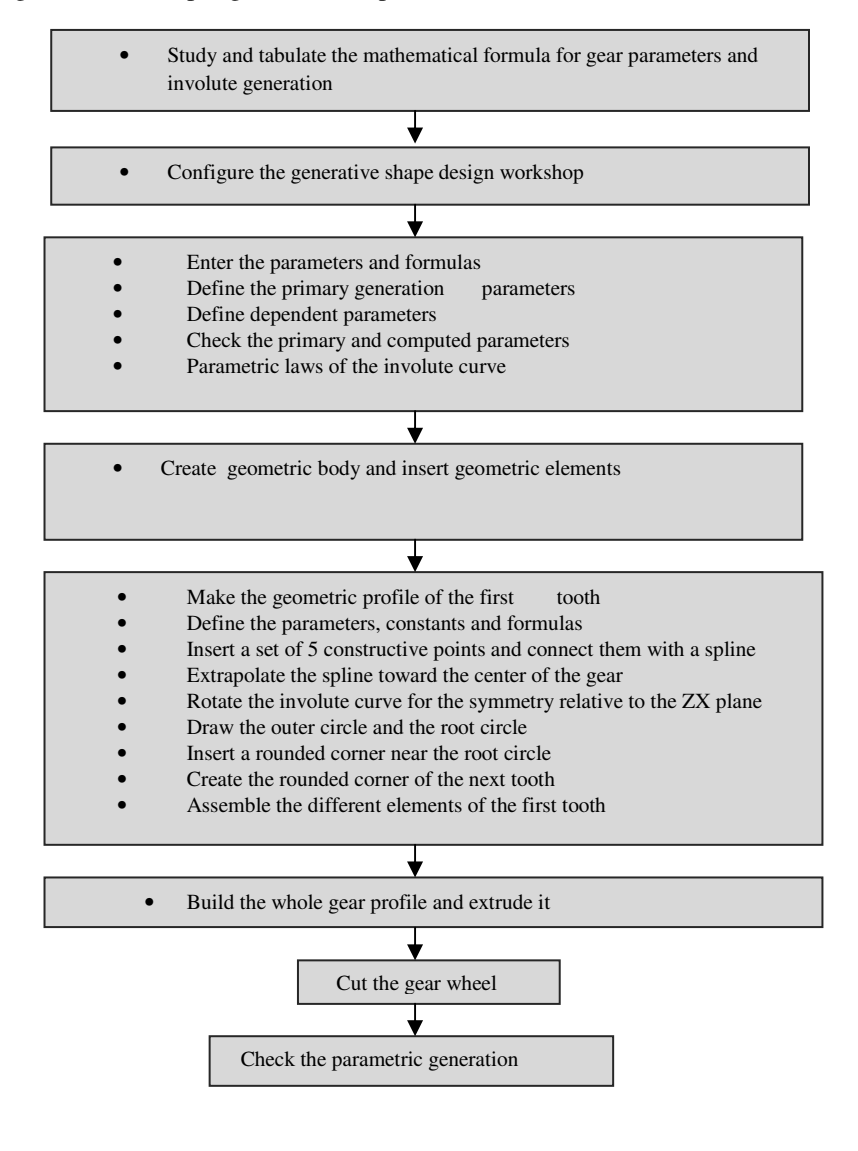

*Copyright: IAARR, 2009 www.afrrevjo.com* 420 *Indexed African Journals Online: www.ajol.info* 

**S6: Entering the formula**  $r<sub>b</sub>$  - base cylinder radius, rp - Pitch circle radius, ra - outside circle radius, rf - root circle radius, rc – bottom clearance. Enter the formula for, rp, ra, rb, rk and rc by naming them and by clicking Add Formula. Formula editor will appear: Enter:  $rp = m^*z/2$ , Enter:  $rb = r^*cos(a)$ , Enter:  $rf = r - 1.25$  \*m, Enter:  $ra = r + m*1$ , After entering all formulas and expanding specification tree and look for the created parameter as in **Fig 4**.

**S7: Preparing the Geometric profile of the first gear tooth:** Since the whole gear is the circular repletion of the first tooth, the profile of first tooth is developed initially.

**S7a. Parametric laws of Involute curve:** Define the formulas defining the (Y, Z) Cartesian position of the points on the involute curve of a tooth. We could as well define a set of parameters Y0, Z0, Y1, Z1, … for the coordinates of the involute's points. Add laws that will define the involute of the gear **Fig 5**. Click on fog icon, name law as  $yd >$  select ok  $>$  add parameters,  $t$  – select real, and  $x$  - length select their types and apply  $>$  ok. Refer **Fig 6.** 

**Law yd: yd=rb\*(sin (t\*PI\*1rad)-cos (t\*PI\*1rad)\* t\*PI (1)**

**S7b: Same should be done for zd.** This law will helps to create points that define spline for our involute. Involute is line that is trajectory of point belonging to line that is always tangent to base gear cylinder. It is used for tooth profile. If gears had profiles formed by straight lines they wouldn't work.

```
Law zd:zd= rb*( cos (t*PI*1rad )+sin (t*PI*1rad )*t*PI (2)
```
**S8: Creating geometric profile for the first tooth**: The position of each point is defined by the yd (t) and zd (t) parametric laws. 5 points are defined on the **YZ** plane. **Insert > Wireframe> Point> Select point type**: on plane> **Select YZ plane** > for position Y and Z, right click and Edit formula. In order to ordinate, double click the Relations\Zd .Evalutae(0). Click on the spline

icon  $\mathbb{Z}$  and connect all points. Check for the spline profile on the screen.

**S8a: Extrapolating the spline towards the center of the gear:** The extrapolation is required because the involute curve ends on the base circle of radius rb = rp  $* cos(20) = rp * 0.94$ . When Z < 42, the root circle is smaller than the base circle. For example, when  $Z = 25$ : rf = rp - hf = rp - $1.25 * m = rp * (1 - 2.5 / Z) = rp * 0.9$ . So the involute curve must be extrapolated for joining the root circle. **Fig 8.**

Click on the Extrapolate icon  $\frac{1}{\sqrt{2}}$  in the extrapolate dialog box key in point 2 for the boundary point and extrapolated spline.1. The length of extrapolation is empirically defined as  $f(x) = 2<sup>*</sup>$ m The continuity should be selected as curvature.

**S9: The involute curve is rotated for the symmetry relative to the ZX plane**: The rotation angle is decided by formula 18, from table. Before this the value of c, the involute parameter is entered from the formula 17. **c=sqrt(1/(cos(a)\*cos(a))-1)/PI**, and the unit should be selected as real. **Phi atan (Relations\yd .Evaluate(c)/Relations\zd .Evaluate(c))+90deg/z.**  Rotate the Extrapolated spline through an angle –Phi. **Fig 9.** The points and spline can be hidden by right click on the point menu and select hide/show menu. The outer circle, root circle is drawn.

**S9a: Inserting a rounded corner near the root circle:** The corner between the extrapolated involute curve and the root circle has a radius defined by the parameter rc. Catia prompts to select an arc (**in red**) out of 4 possible geometric solutions (**in blue**). Refer **Fig 10**

**S10: Assemble the different elements of the first tooth:** At this assembly stage the extrapolated spline has to be cut, fill and join the different elements of the  $1<sup>st</sup>$  tooth: Cut the segment of the extrapolated spline between the outer circle and the rounded corner. The symmetric profile is defined relative to the ZX plane, for the other side of the  $1<sup>st</sup>$  tooth.

**S10a: Inserting a new plane:** Insert>plane >plane type > Angle/Normal to plane> Select rotation axis > Reference plane as  $ZX$  plane > Angle is – PHI>ok. Then the corner fillet radius is mirrored with respect to the plane 1.

**S10b: The profile is trimmed with reference to the outer circle and root circle.** The corners are joined by line definition. .The last operation consists in joining all the elements of the  $1<sup>st</sup>$  tooth. The output looks like **Fig. 11** 

**S11. To build the whole gear profile and to extrude it:** Since the gear profile is just a circular repetition of the  $1<sup>st</sup>$  tooth, repetition around the X axis is defined. The number of instances is controlled by the Z parameter (number of teeth). Insert > Advanced repetition tools > circular pattern . The circular pattern is defined as in the dialog box of **Fig 12**. The completed gear profile is as seen in **Fig 13.** 

The **part design workshop** is opened and the pad **the part of the part design workshop** is used to extrude the gear profile. The template output is as seen in the **Fig 14.**

#### **Results and Discussion**

This paper has aimed in developing a template spur gear, using parametric design. The template gear is now used to develop Gear models of modules, number of teeth and other parameters. Successfully developed gear is named as template gear. Using this gear, we can generate gears of different parameters, which is tried using case studies. Case 1: In this case we try to model gear with the parameters 2 module 30 teeth with 14.5 degree pressure angle. The template gear tree and the modified gear tree is shown aside each other. The final output generated is shown in **Fig 15**. Case 2: Here 4 module, 30 teeth with 20 degree pressure angle gear is considered for development. As above, the tree is shown and the output is shown in **Fig 16**. From the above two case studies, we could conclude that that the parametric modeling technique helps to shorten the modeling time, and avoids the laborious work carried out in creating the gears. The parametric concept can be extended for developing helical, bevel, and internal gears. Computer-aided machining, inspection, sterolithography, Stress, motion Analysis, and similar such process that can use a three-dimensional part directly from a parametric solid modeled gear file. Since models are developed from the template the time consumed for modeling of gear each and every time based on the parameters assigned is reduced. Infact few entries in the input screen develops the gear in no time. Cost of development of the model is lesser because of time. The human fatigue is also very less. Similar such concept with little modification can be utilized for developing asymmetric profiles and gears.

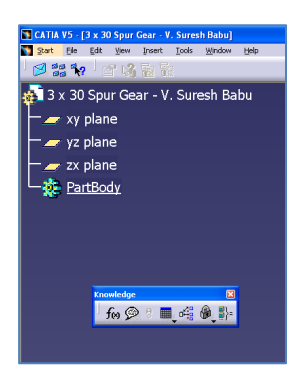

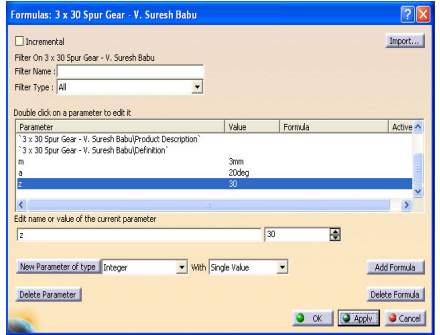

Fig 2: knowledge tool bar Fig 3. Entering the parameters

| CATIA V5 - [3 x 30 Spur Gear - V. Suresh Babu]                     |  |  |  |  |  |  |  |
|--------------------------------------------------------------------|--|--|--|--|--|--|--|
| Start<br>File<br>Edit<br>Tools<br>View<br>Insert<br>Window<br>Help |  |  |  |  |  |  |  |
| 7:11 14 高雨                                                         |  |  |  |  |  |  |  |
| 3 x 30 Spur Gear - V. Suresh Babu                                  |  |  |  |  |  |  |  |
| xy plane                                                           |  |  |  |  |  |  |  |
| yz plane                                                           |  |  |  |  |  |  |  |
| $\rightarrow$ zx plane                                             |  |  |  |  |  |  |  |
| <b>Parameters</b>                                                  |  |  |  |  |  |  |  |
| far m=3mm                                                          |  |  |  |  |  |  |  |
| 司 a=20deq                                                          |  |  |  |  |  |  |  |
| $\overline{1}$ z=30                                                |  |  |  |  |  |  |  |
| PartBody                                                           |  |  |  |  |  |  |  |
|                                                                    |  |  |  |  |  |  |  |

Fig 4. Display of parameters **Fig5:** Law editor yd

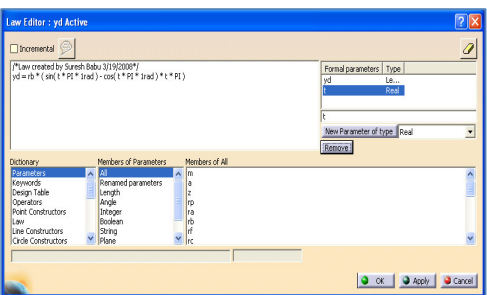

#### *Involute Spur Gear Template development by Parametric Technique…*

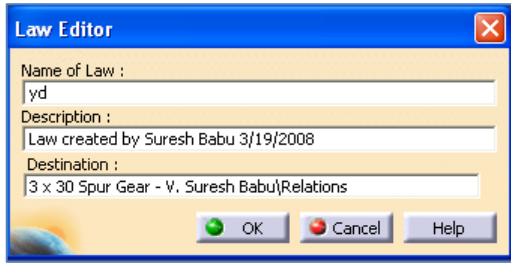

图

Fig 6: Law editor yd active Fig 7. Point Definition

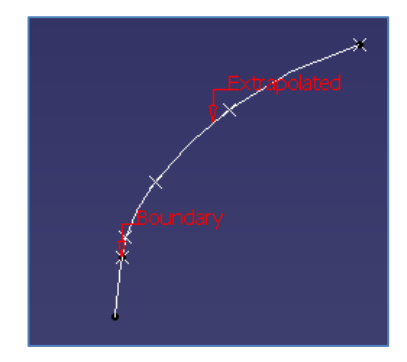

Fig 8. Extrapolated spline Fig 9. Rotated spline

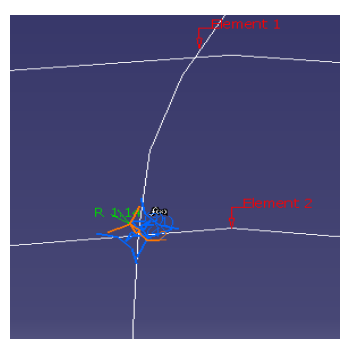

 $\boxplus$ 

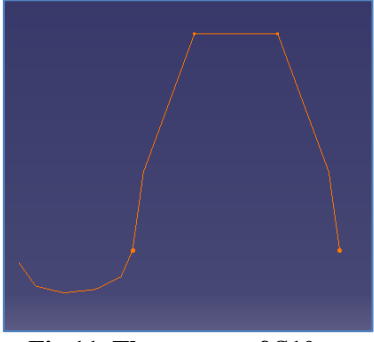

**Fig 10. Rounded corner Fig 11. The output of S10** 

*Copyright: IAARR, 2009 www.afrrevjo.com* 425 *Indexed African Journals Online: www.ajol.info* 

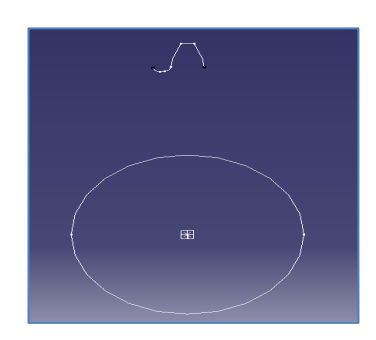

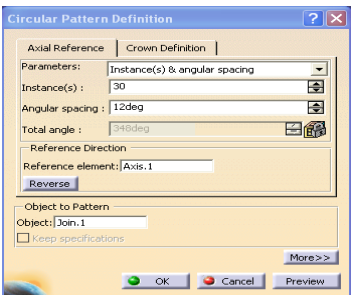

**Fig 12. Circular pattern** Fig 13: The total Gear profile

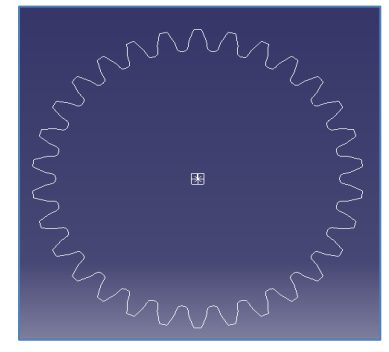

Fig 14: The template Gear (Extruded output)

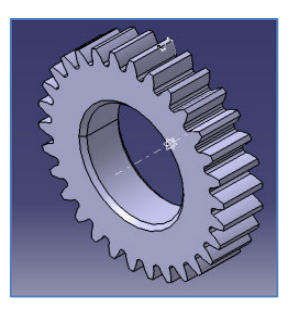

Fig 15: Development of gear with 2 module

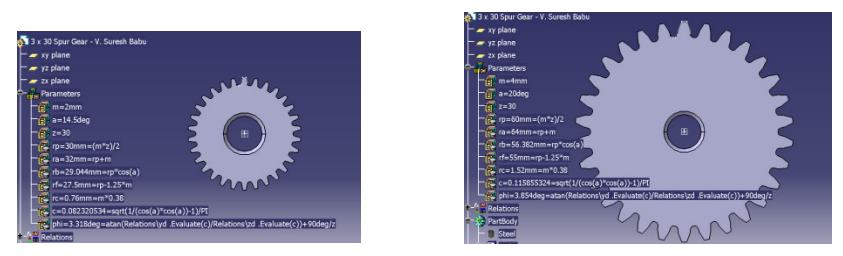

Fig 16: Development of gear with 4 module, 30 teeth gear with 14.5degree pressure angle 30 teeth gear with 20 degree pressure angle

### **Conclusion and Limitations**

This paper has attempted for how template gear could be developed. As such, template gear development is time consuming and it warrants sufficient skill and through understanding of the gear terminology. The developed template has limitations that it can be utilized only in places where the gears are uncorrected. When the gear design has modifications such as addendum, dedundum or proturberance etc., it would further complicate the template modeling.

## **References**

- Dagoli, A.J. (2000). The effect of teaching methods on students' achievement in geometry. *Journal of Educational Studies*, 4,81-81 *Africa.* Ibadan: Heinemann, August 24, pp18
- *Dan Marsalek*, Creating Gears and Splines in Wildfire 2.0, Marine Mechanical Corporation, 2005
- *Dudley, Darle* W. Handbook of Practical Gear Design. New York: McGraw-Hill Book Co, 1984.
- *Earnest L. Walker, Bruce Cox,* Journal of industrial technology, Volume 15, Number 3 - May 1999 to July 1999, Technological Applications of Solid Modeling and Parametric Features
- Ebam, O. & Ada, M.J. (1998). *Instructional methods*. Calabar: Centaur Publishers.
- Ehindero, S. (1986). *Curriculum foundations and development for*
- Furbank, P.N. & Arnold, K. (1977). *Modernism and its origin*. London: The Open University Press.
- *Gitin M. Maitra*, Gear Design handbook, 2000
- Ibitokun, B.M. (1985). *Amos Tutuola*. The guardian Literary Series,
- *Joseph B. Ferreira*, Bachelor Thesis, JUNE 2002, Using Spreadsheets to Parameterize Spur Gear Design for Laser Cutters Massachusetts Institute of Technology
- Luzuka, T. (1975). The Motoka. In W. Soyinka (Ed.), *Poems of black Nigerian students.* Lagos: Concept Publishers.
- Nnolim, E.C. (1990). *The Poem as a puzzle.* Time review of ideas and
- Nsofor, C.C. (2001). *Cultural impediments on women in science*
- Ogunba, O. (1978). *Literacy art and literacy creativity in contemporary* Africa. Inaugural lecture series 35. Ife: University of Ife Press.
- *Olberg, Erik, Jones, Franklin D., Horton, Holbrook L., Ryffell, Henry H*. Machinery's Handbook 26th Edition. New York: Industrial Press, Inc, 2000.
- Onwioduokit, F.A. & Akinbobola, A.O. (2005). Effect of pictorial and
- Robey, D. (1983). Modern linguistics and the language of literature. In J.Ann & D. Robey (Eds.), *Modern literacy.* London: Batsford Academic and Educational Ltd.

Spender, S. (1979). *Teaching modern poetry.* In K.L. Knikerborker (Ed.), *Interpreting literature.* New York: Holt, Rhinehart ad Winston. *technology and mathematics education.* Science Teachers Association of Nigeria (STAN) Conference Proceedings 20-25 August.

the arts. May 12, pp 15.

- Vincent, T. (1979). The teaching of modern African poetry. In E. Ubahakwe (Ed.), *The teaching of english studies.* Ibadan: Ibadan University Press.
- Wellek, R. & Warren, A. (1982). *Theory of literature*. Harmondsworth: Penguin Books.

written advance organizers on students' achievement in senior secondary school Physics. *Journal of the Science Teachers Association of Nigeria,* 40 (1&2), 109-116.

*www.cadquest.com/books/pdf/gears.pdf*, Involute Gear DesignTutorial *www.CATIA.com*, official website of CATIA, 2008

*www.mech.uwa.edu.au/DANotes/gears* 

Yankson, K. (1987). *An Introduction to literacy stylistics.* London: Pacific Publishers.

| Method                   |     |       | S.D. | DF  | t-cal. |          | Decision at |
|--------------------------|-----|-------|------|-----|--------|----------|-------------|
|                          |     | ⊁     |      |     |        | critical | P < 0.05    |
| Linguistic-<br>stylistic | 153 | 10.24 | 3.96 | 308 | 0.96   | 1.96     | NS          |
| Traditional              | 157 | 0.68  | 4.08 |     |        |          |             |

Table 1: t-test analysis of the pretest scores of students taught with linguisticstylistic technique and traditional method.

NS = Not Significant

Table 2: t-test of the posttest mean scores on the academic achievement of students in poetry taught with linguistic-stylistic technique and traditional method.

| Method                   | N   |                         | S.D. | DF  | t-cal. | $t-$     | Decision at |  |
|--------------------------|-----|-------------------------|------|-----|--------|----------|-------------|--|
|                          |     | $\overline{\mathbf{X}}$ |      |     |        | critical | P < 0.05    |  |
| Linguistic-<br>stylistic | 153 | 42.65                   | 4.12 | 308 | 13.44  | $-1.96$  | ∗           |  |
| Traditional 157          |     | 36.47                   | 3.98 |     |        |          |             |  |
| $*$ = Significant        |     |                         |      |     |        |          |             |  |

Table 3: t-test of the retention test mean scores on the academic achievement of students in poetry taught with linguistic-stylistic technique and traditional method.

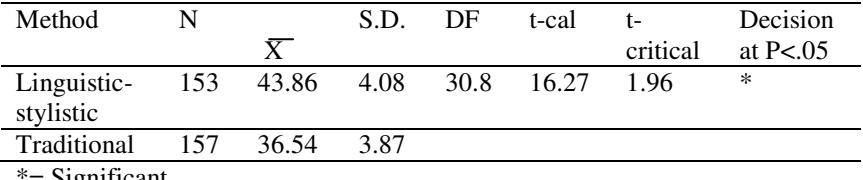

 $=$  Significant

Table 4: t-analysis of academic achievement of male and female students taught with linguistic-stylistic technique.

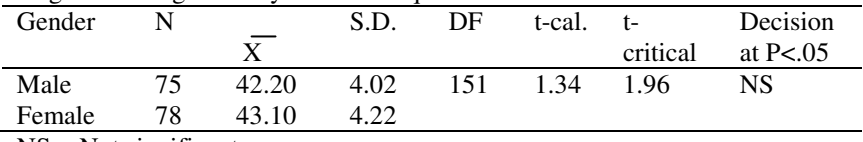

 $NS = Not$  significant